# Go To Okayama User Manual

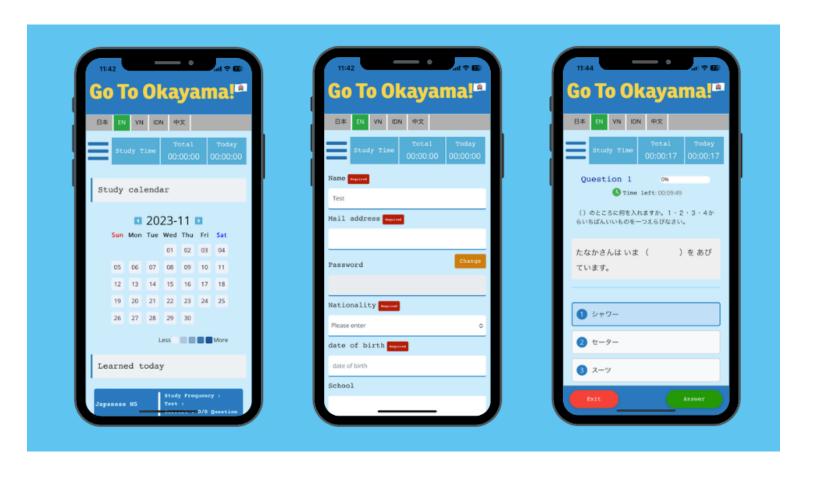

### 1. How to download the app

We have prepared download QR codes suitable for each mobile phone. Please scan the QR code on your phone to download the app.

Please download the app from the QR code below.

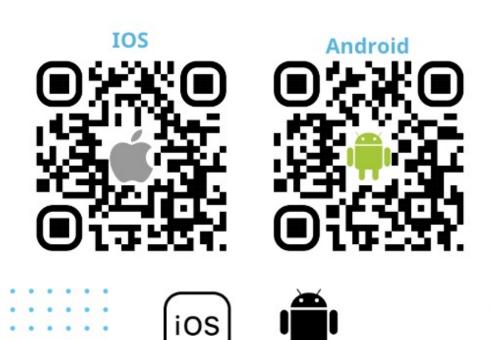

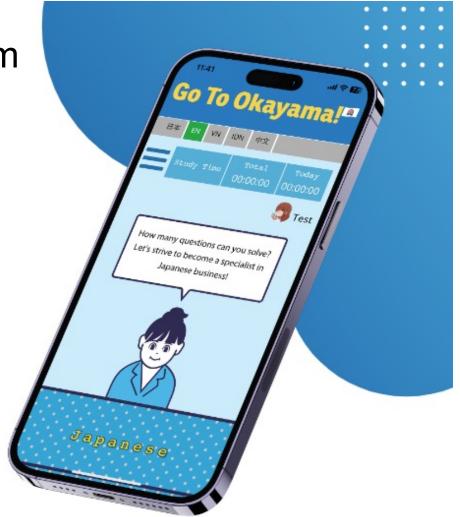

# 2. Choose the language you want to use.

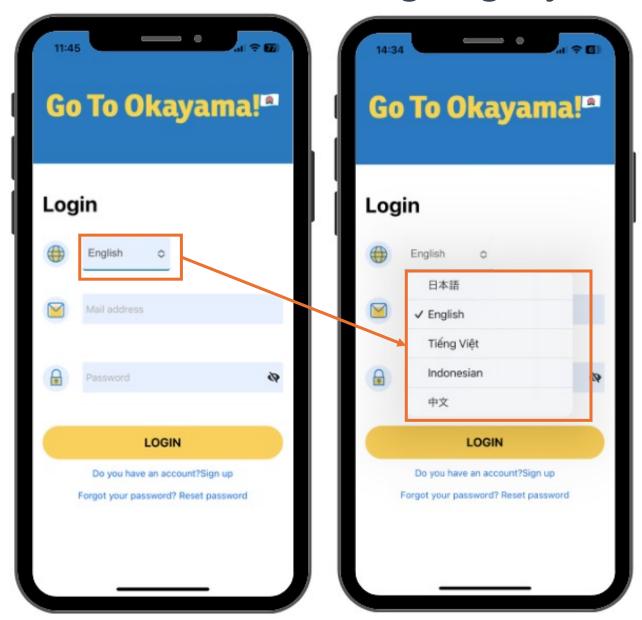

The app is available in five languages. Japanese, English, Vietnamese, Indonesian, Chinese. Please choose the language you understand and enjoy the app.

# 3. How to sign up

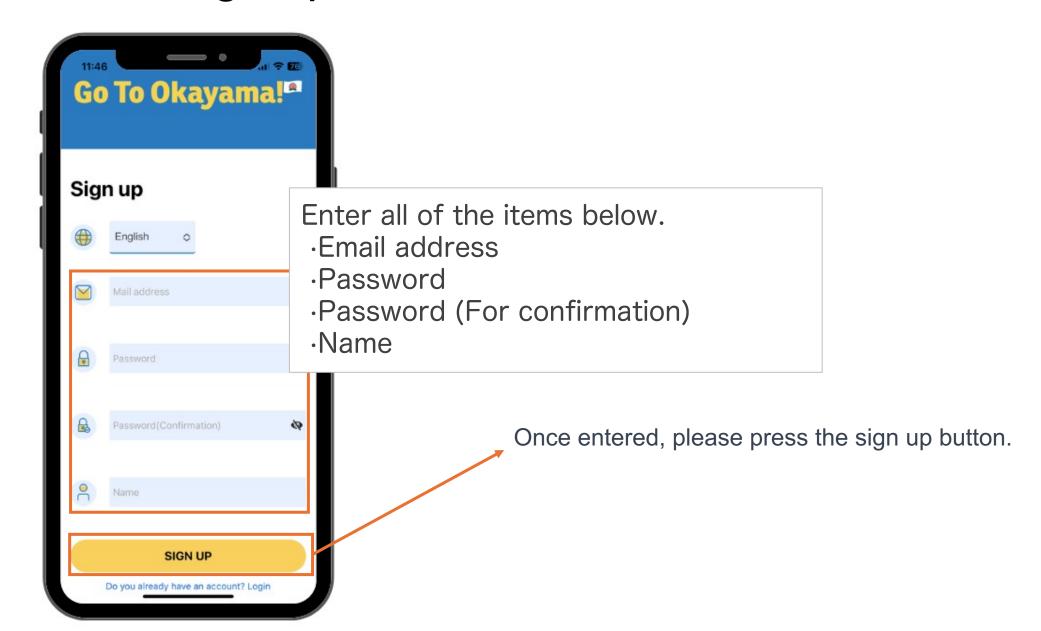

# 4. How to log in

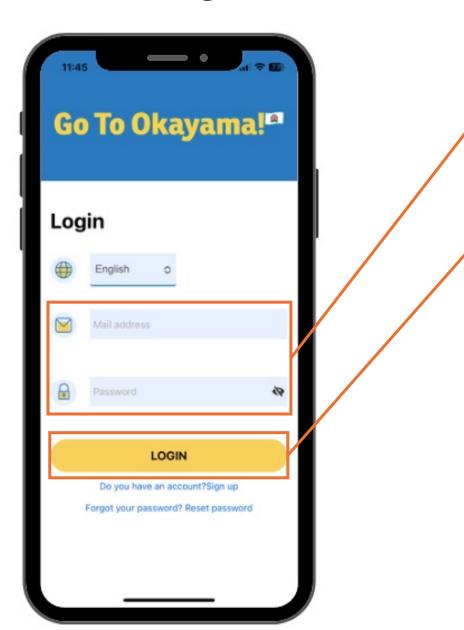

Please enter your email and password here

Once entered, press the login button. The study screen will then appear.

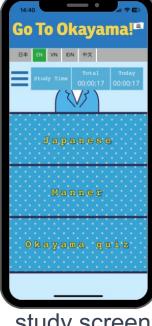

study screen

# 5. Screen description

Multi-language switching function. If you prefer to use a language you understand, this is the place for you.

User management button

Study content area

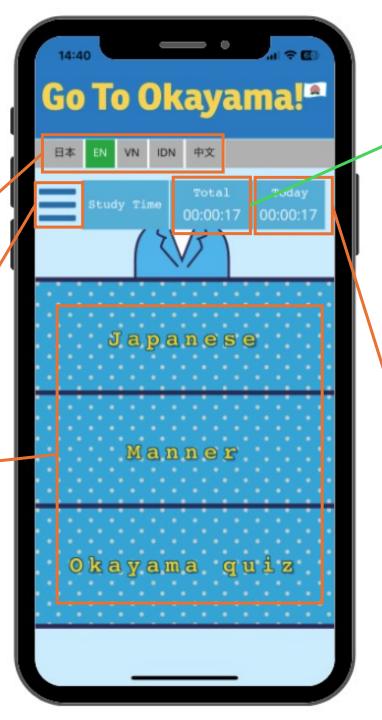

It will show you the total time you have studied so far.

Today's study time is displayed here.

6. Content description

Japanese

N5 level Japanese questions collection

N3 level Japanese questions collection

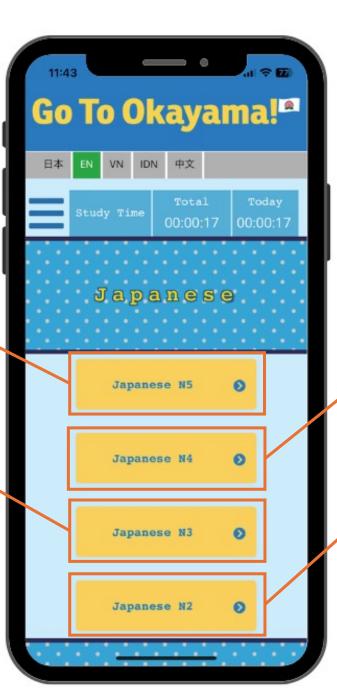

N4 level Japanese questions collection

N2 level Japanese questions collection

#### **Manners**

Acquire the knowledge about daily life and work that you will need after coming to Japan, as well as the Japanese rules. (Traffic rules, school/social etiquette, etc.)

Learn the minimum necessary Japanese business etiquette and the situation in Japan when working.

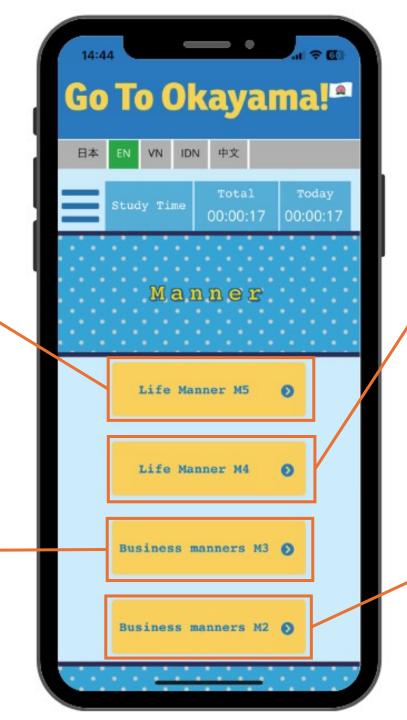

Acquire the knowledge about daily life and work that you will need after coming to Japan, as well as the Japanese rules. (Law, life etiquette, business money, etc.)

Acquire knowledge about human relations and work in the workplace to ensure smooth human relations and minimize the occurrence of misunderstandings and mistakes.

### Okayama quiz

You can learn more about Okayama.

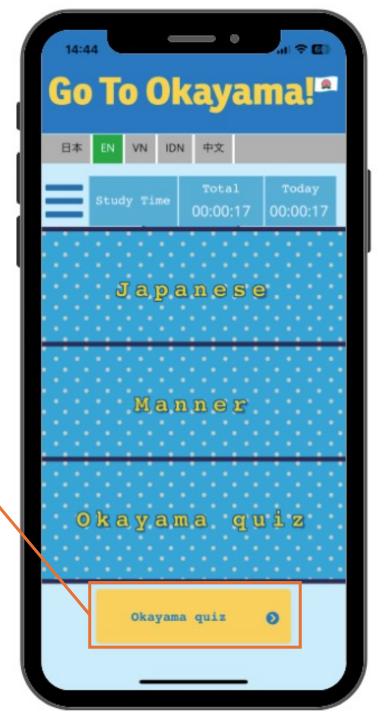

# 7. About study methods

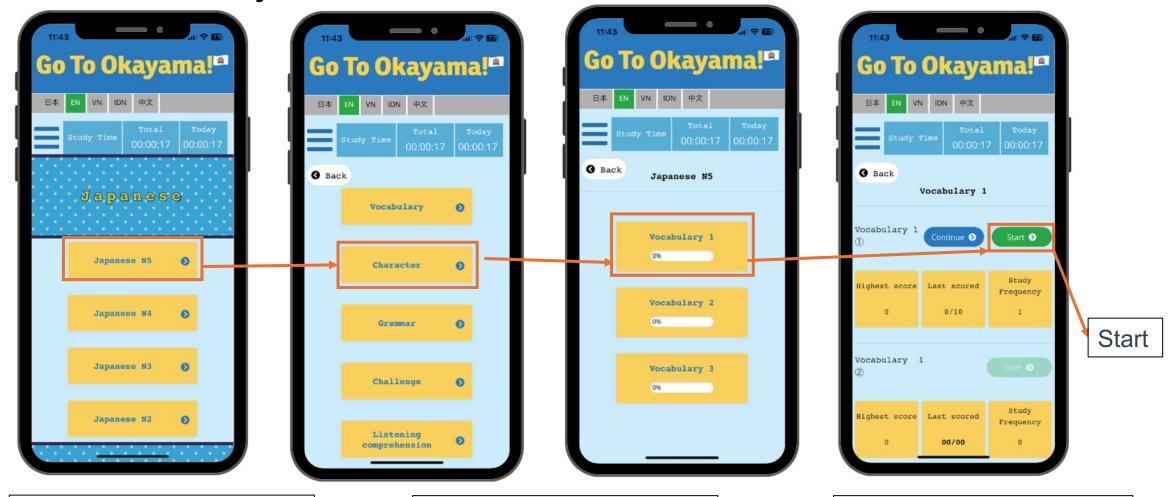

1. Select the content you want to study

2. Select which part you want to study.

3. Press the start button and start the study

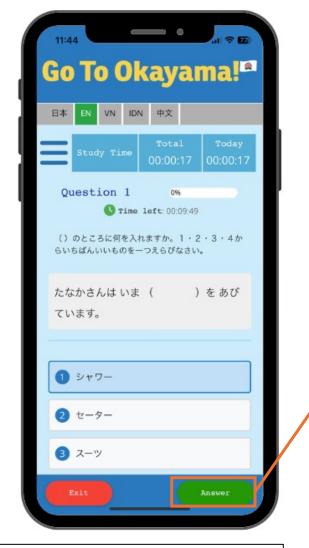

4. After reviewing the questions, choose the suitable answer

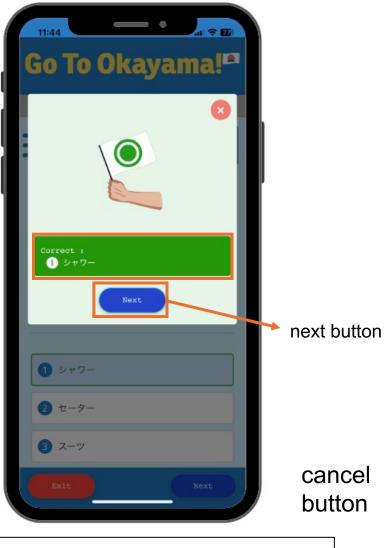

5. After answering, the correct answer will be displayed, so please check carefully and press the "Next" button.

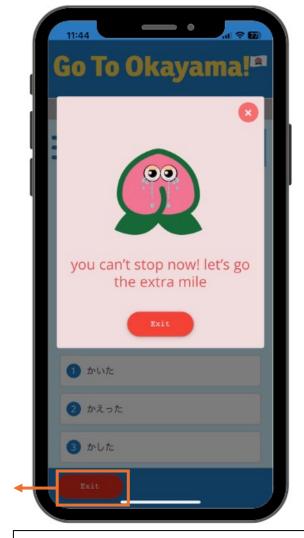

\*If you want to cancel midway through, you can press the "Cancel" button and continue next time. Please note that if you do not press the button, the learned information will be lost.

7.1 To Index

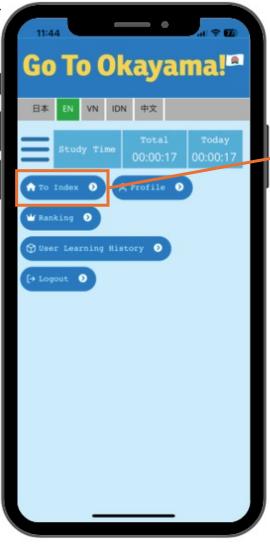

Press "To Index" to return to the main screen.

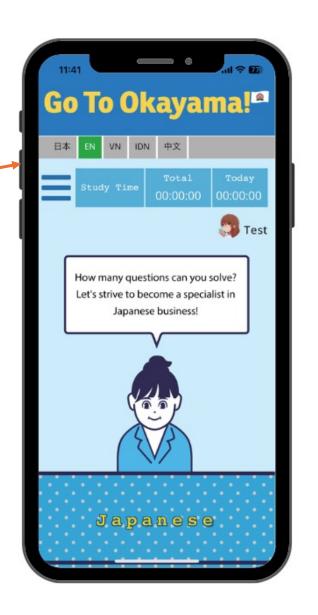

## 7. 2 Profile

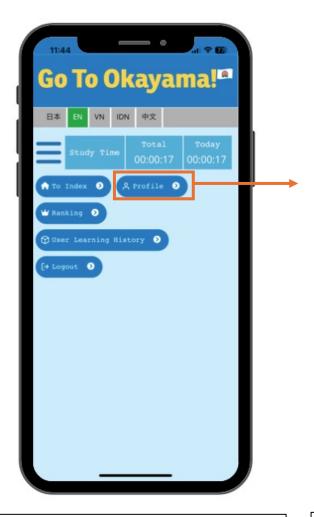

When you press "Profile", your information will be displayed.

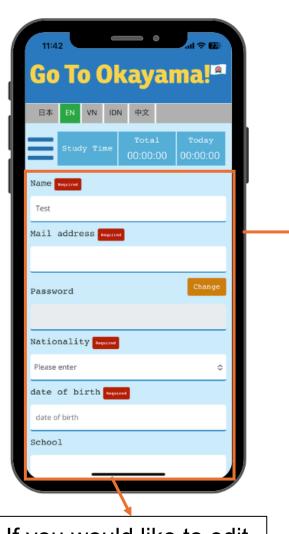

If you would like to edit your information, you can do so here.

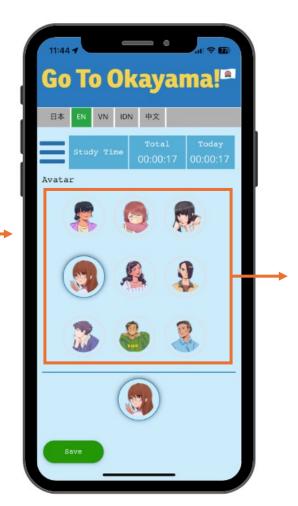

Select your favorite avatar here and press the save button at the end to change the avatar and the information you edited.

## 7.3 Ranking

can view your own ranking

and the rankings of others.

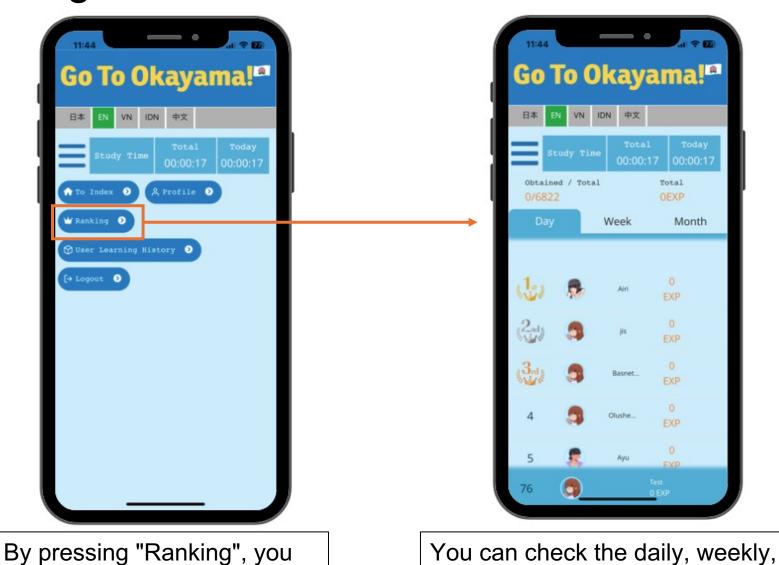

and monthly rankings, so aim for the top spot.

### Points (EXP) calculation method: 1 point added for each correct answer

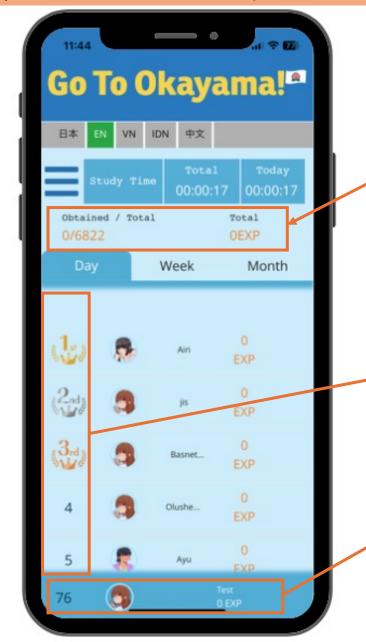

Number of correct answers:

How many questions did you answer correctly based on the total number of questions in the app?

#### Cumulative:

Total points from the start of using the app to the present

### Ranking:

Displays users in rankings in descending order of the number of points earned

Your ranking and points by day/week/month

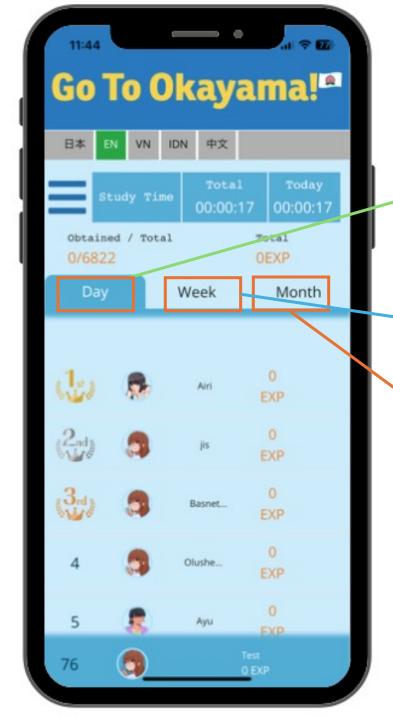

Rankings are divided by day, week, and month. Here's how EXP is calculated:

Day: Points earned daily

You will receive 1 EXP only for the first question you answer correctly on the same day.

Even if you answer the same question correctly multiple times in one day, EXP will only be added once.

Week: Points earned during the week

→ 1 EXP will be added only for the first question answered correctly within a week.

If a question is answered correctly multiple times in a week, only 1 EXP will be added to the weekly points earned for that question.

Month: Points earned during the month

1 EXP will be added only for the first question answered correctly within a month.

If a question is answered correctly multiple times within a month, only 1 EXP will be added to the monthly points earned for that question.

Regarding the cumulative points, even if you answer the same question correctly multiple times during the same day/week/month, points will be added for each once correct answer.

## 7.4 User Learning History

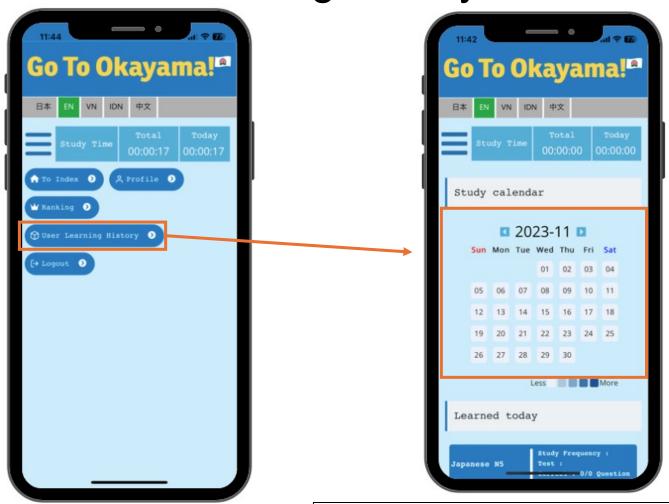

You can view your own learning history by pressing "User learning history".

The seriousness of studying is judged by the color of the calendar. Let's study a little more than yesterday.

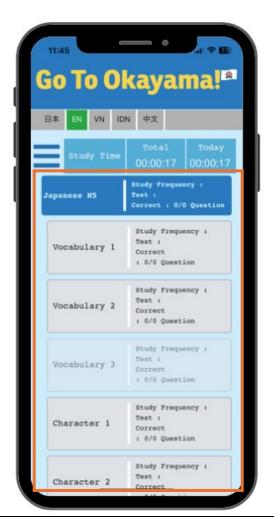

You can also check your progress on each learning item, such as the number of times you passed and you studied.

# 7.5 Logout

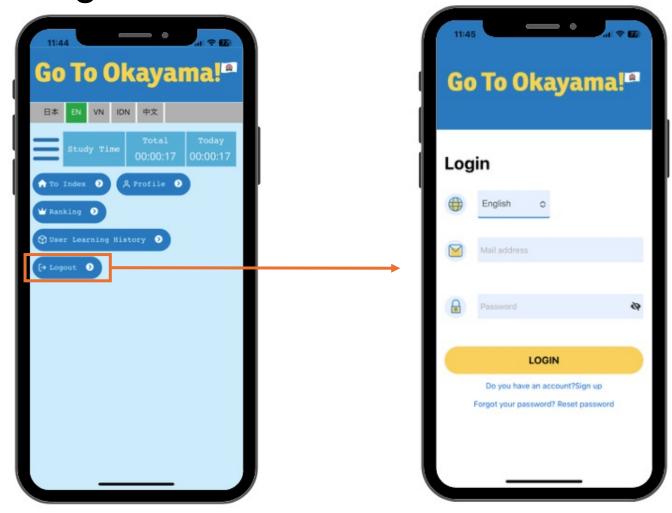

Press "Logout" to return to the login screen.

## 8. How to reset password

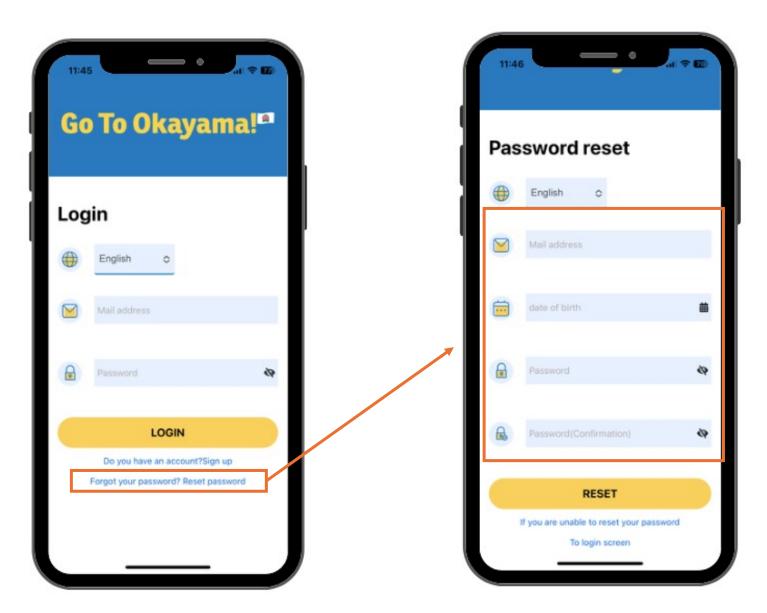

If you forgot your password:

- 1. Press the "Forgot your password? Reset password" button at the bottom of the login screen.
- 2. Enter your registered email address, your birthday, etc., and enter your new password.
- 3. Once the input is complete, press the "Reset" button to return to the login screen.
- 4. When you return to the login screen, your password has been reset, so please enter your email address and the password you reset.